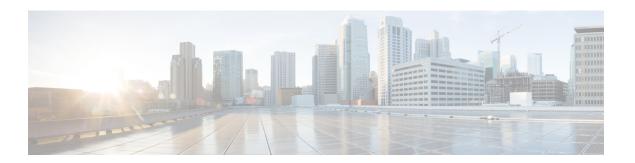

# **Managing Certificates**

This chapter includes the following sections:

- Managing the Server Certificate, page 1
- Generating a Certificate Signing Request, page 1
- Creating a Self-Signed Certificate, page 3
- Uploading a Server Certificate, page 5

## **Managing the Server Certificate**

You can generate a certificate signing request (CSR) to obtain a new certificate, and you can upload the new certificate to the CIMC to replace the current server certificate. The server certificate may be signed either by a public Certificate Authority (CA), such as Verisign, or by your own certificate authority.

#### **Procedure**

- **Step 1** Generate the CSR from the CIMC.
- **Step 2** Submit the CSR file to a certificate authority that will issue and sign your certificate. If your organization generates its own self-signed certificates, you can use the CSR file to generate a self-signed certificate.
- **Step 3** Upload the new certificate to the CIMC.

The uploaded certificate must be created from a CSR generated by the CIMC. Do not upload a certificate that was not created by this method.

## **Generating a Certificate Signing Request**

### **Before You Begin**

You must log in as a user with admin privileges to configure certificates.

### **Procedure**

- **Step 1** In the **Navigation** pane, click the **Admin** tab.
- Step 2 On the Admin tab, click Certificate Management.

Figure 1: Certificate Management

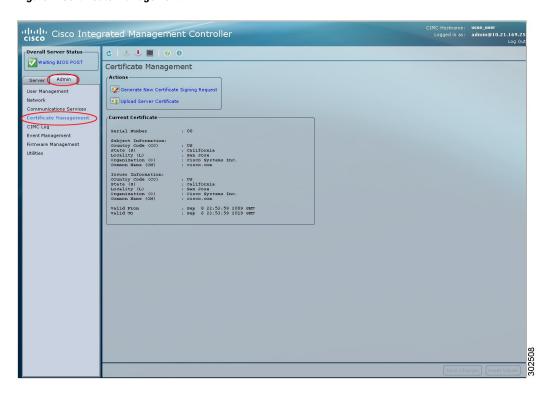

- Step 3 In the Actions area, click the Generate New Certificate Signing Request link. The Generate New Certificate Signing Request dialog box appears.
- Step 4 In the Generate New Certificate Signing Request dialog box, update the following properties:

| Name                    | Description                                                                             |
|-------------------------|-----------------------------------------------------------------------------------------|
| Common Name field       | The fully qualified hostname of the CIMC.                                               |
| Organization Name field | The organization requesting the certificate.                                            |
| Organization Unit field | The organizational unit.                                                                |
| Locality field          | The city or town in which the company requesting the certificate is headquartered.      |
| State Name field        | The state or province in which the company requesting the certificate is headquartered. |

| Name                        | Description                               |
|-----------------------------|-------------------------------------------|
| Country Code drop-down list | The country in which the company resides. |
| Email field                 | The e-mail contact at the company.        |

## Step 5 Click Generate CSR.

The **Opening csr.txt** dialog box appears.

- **Step 6** Perform any one of the following steps to manage the CSR file, csr.txt:
  - a) Click Open With to view csr.txt.
  - b) Click Save File and then click OK to save csr.txt to your local machine.

### What to Do Next

Submit the CSR file to a certificate authority that will issue and sign your certificate. If your organization generates its own self-signed certificates, you can use the CSR file to generate a self-signed certificate.

# **Creating a Self-Signed Certificate**

As an alternative to using a public Certificate Authority (CA) to generate and sign a server certificate, you can operate your own CA and sign your own certificates. This section shows commands for creating a CA and generating a server certificate using the OpenSSL certificate server running on Linux. For detailed information about OpenSSL, see <a href="http://www.openssl.org">http://www.openssl.org</a>.

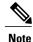

These commands are to be entered on a Linux server with the OpenSSL package, not in the CIMC CLI.

### **Before You Begin**

Obtain and install a certificate server software package on a server within your organization.

#### **Procedure**

|        | Command or Action                                                                                 | Purpose                                                                                                    |
|--------|---------------------------------------------------------------------------------------------------|----------------------------------------------------------------------------------------------------|
| Step 1 | <pre>openssl genrsa -out CA_keyfilename keysize  Example: # openssl genrsa -out ca.key 1024</pre> | This command generates an RSA private key that will be used by the CA.  Note To allow the CA to access the key without user input, do not use the -des3 option for this command.  The specified file name contains an RSA key of the specified key size. |
| Step 2 | openssl req -new -x509 -days numdays -key CA_keyfilename -out CA_certfilename                     | This command generates a new self-signed certificate for the CA using the specified key. The certificate is                                                                                                    |

|        | Command or Action                                                                                                    | Purpose                                                                                                    |
|--------|----------------------------------------------------------------------------------------------------|----------------------------------------------------------------------------------------------------|
|        | Example: # openssl req -new -x509 -days 365                                                                                                    | valid for the specified period. The command prompts the user for additional certificate information.  The certificate server is an active CA.                                                                                                    |
| Step 3 | <pre>-key ca.key -out ca.crt  echo "nsCertType = server" &gt; openssl.conf  Example: # echo "nsCertType = server" &gt; openssl.conf</pre>                                                                                                    | This command adds a line to the OpenSSL configuration file to designate the certificate as a server-only certificate. This designation is a defense against a man-in-the-middle attack, in which an authorized client attempts to impersonate the server.  The OpenSSL configuration file openssl.conf contains the statement "nsCertType = server". |
| Step 4 | openssl x509 -req -days numdays -in  CSR_filename -CA CA_certfilename -set_serial 04 -CAkey CA_keyfilename -out  server_certfilename -extfile openssl.conf  Example:  # openssl x509 -req -days 365 -in  csr.txt -CA ca.crt -set_serial 04 -CAkey ca.key -out myserver05.crt -extfile openssl.conf | This command directs the CA to use your CSR file to generate a server certificate.  Your server certificate is contained in the output file.                                                                                                    |

This example shows how to create a CA and to generate a server certificate signed by the new CA. These commands are entered on a Linux server running OpenSSL.

```
# /usr/bin/openssl genrsa -out ca.key 1024
Generating RSA private key, 1024 bit long modulus
..........+++++
....+++++
e is 65537 (0x10001)
# /usr/bin/openssl req -new -x509 -days 365 -key ca.key -out ca.crt
You are about to be asked to enter information that will be incorporated
into your certificate request.
What you are about to enter is what is called a Distinguished Name or a
There are quite a few fields but you can leave some blank
For some fields there will be a default value,
If you enter '.', the field will be left blank.
Country Name (2 letter code) [GB]:US
State or Province Name (full name) [Berkshire]: California
Locality Name (eg, city) [Newbury]: San Jose
Organization Name (eg, company) [My Company Ltd]: Example Incorporated
Organizational Unit Name (eg, section) []:Unit A
Common Name (eg, your name or your server's hostname) []:example.com
Email Address []:admin@example.com
# echo "nsCertType = server" > openssl.conf
# /usr/bin/openssl x509 -req -days 365 -in csr.txt -CA ca.crt -set_serial 01 -CAkey ca.key -out server.crt
-extfile openssl.conf
```

```
Signature ok

subject=/C=US/ST=California/L=San Jose/O=Example Inc./OU=Unit

A/CN=example.com/emailAddress=john@example.com

Getting CA Private Key

#
```

#### What to Do Next

Upload the new certificate to the CIMC.

# **Uploading a Server Certificate**

## **Before You Begin**

You must log in as a user with admin privileges to upload a certificate.

The certificate file to be uploaded must reside on a locally accessible file system.

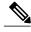

Note

You must first generate a CSR using the CIMC Certificate Management menu, and you must use that CSR to obtain the certificate for uploading. Do not upload a certificate that was not obtained by this method.

### **Procedure**

- **Step 1** In the **Navigation** pane, click the **Admin** tab.
- Step 2 On the Admin tab, click Certificate Management.

Figure 2: Certificate Management

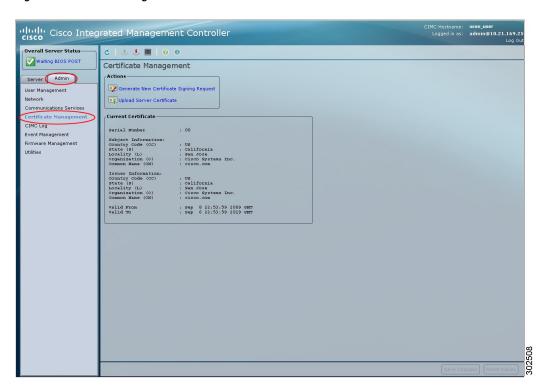

- Step 3 In the Actions area, click Upload Server Certificate.
  The Upload Certificate dialog box appears.
- **Step 4** In the **Upload Certificate** dialog box, update the following properties:

| Name          | Description                                                                                                    |  |
|---------------|----------------------------------------------------------------------------------------------------|--|
| File field    | The certificate file you want to upload.                                                                                                    |  |
| Browse button | Opens a dialog box that allows you to navigate to the appropriate certificate file.                                                                                                    |  |
|               | Caution After you select the certificate file using the Browse button, do not edit the certificate file name using the Backspace button on your keyboard. If you do, you will be logged out of CIMC. |  |

## Step 5 Click Upload Certificate.

**Uploading a Server Certificate** 

**Uploading a Server Certificate**